## Instructions for Configuring iPad Access to PowerTeacher Mobile

- 1. Go to the Apple App Store and search for Pearson The application (free) is called **PowerTeacher Mobile**.
- 2. Install the application.
- 3. Click **Settings Server** and enter the server information.

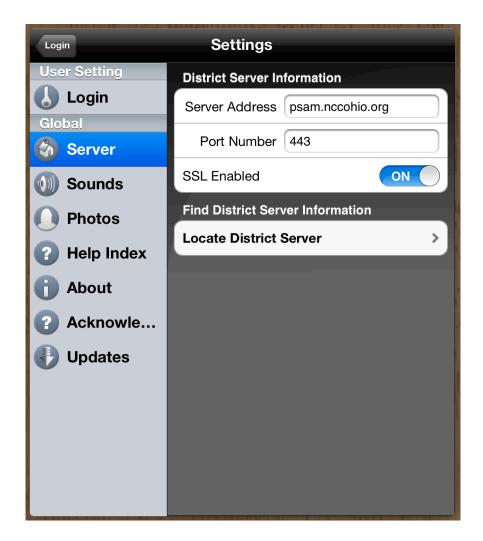

We will be entering the Server Address, Port Number. Make sure SSL Enabled is on.

More Instructions Below

4. Click **Login** – Enter your credentials. Remember to select a school.

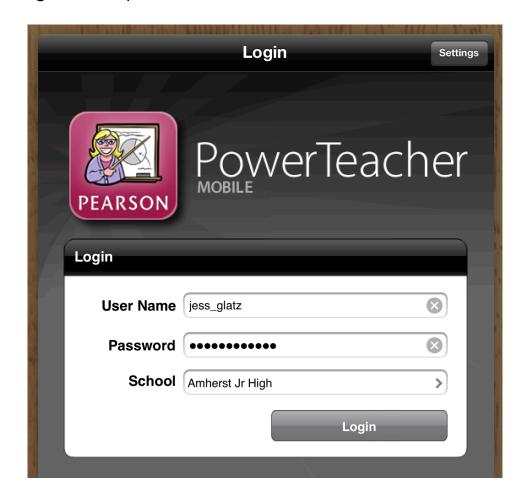

Finished